快速指南

# VISUCAM 安全更新 ("PrintNightmare")

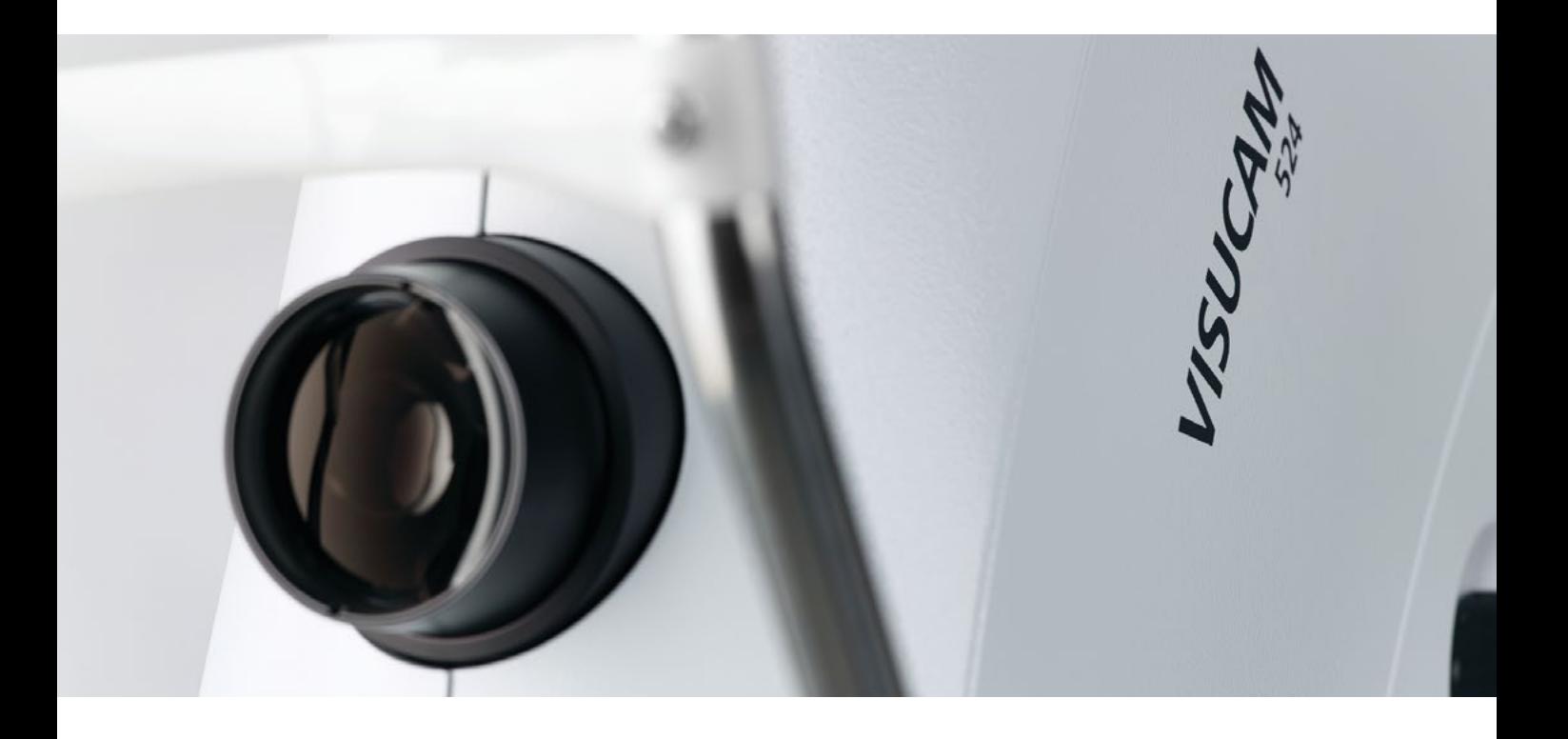

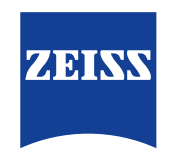

Seeing beyond

# VISUCAM 安全更新 ("PrintNightmare")

请注意:本文档不得替代设备随附的用户手册。

### 关于更新

"PrintNightmare" 是一个会影响安装有微软 Windows 操作系统的设备的安全漏洞。据微软证实,"当 Windows Print Spooler 服务以特定权限执行不允许的文件操作时,存在一个与远程代码执行相关的安全漏洞。攻击者可利用此安全漏洞 使用系统权限执行任意代码。然后可以安装程序,显示、更改或删除数据,或创建用户权限不受限制的新帐户。"

虽然 "PrintNightmare" 不会影响 ZEISS VISUCAM 224、VISUCAM 524、VISUCAM 200、VISUCAM 500、VISUCAM PRO NM 或 VISUCAM NM/FA 的安全性和功能性,但我们仍为 ZEISS VISUCAM 提供安全更新(补丁),以修复 "PrintNightmare"安全漏洞。

#### 所需储存载体

VISUCAM 224, 524:U盘——任意类型/存储容量 VISUCAM 200, 500, PRO NM, NM/FA:CD-R(空)

#### 准备工作

- 下载 "CVE-2021-34527.zip" 压缩文件
- 针对 VISUCAM 224/524:解压zip文件并将内容直接保存到U盘根目录下 zip文件已采用密码保护。密码为 "PrintNightmare"
- 针对 VISUCAM 200, 500, PRO NM, NM/FA: 解压zip文件并将内容直接保存到 CD 的根目录下 zip文件已采用密码保护。密码为 "PrintNightmare"
- 移除通过 USB 连接的所有外部设备
- 拔下网线

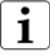

请在系统启动后立即执行更新,以免出现丢失最新患者数据的风险。

### 如何在 ZEISS VISUCAM 上安装更新

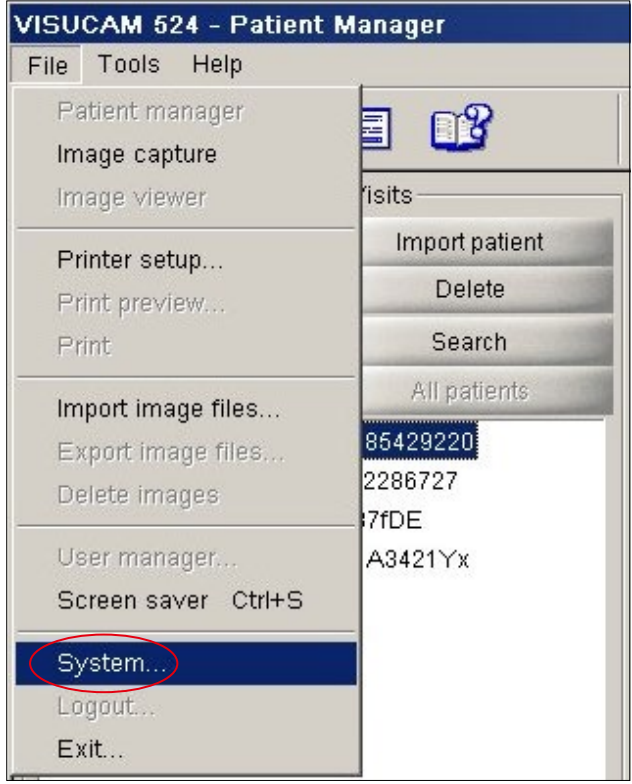

1. 开启 VISUCAM。

- 2. 将包含有已下载更新的U盘(VISUCAM 224/524) 连接至 VISUCAM, 或插入包含有已下载更新的 CD(VISUCAM200, 500, PRO NM 2, NM/FA 2)。 在设备上通过U盘安装可能需要一些时间。
- 3. 点击 "File" > "System"。

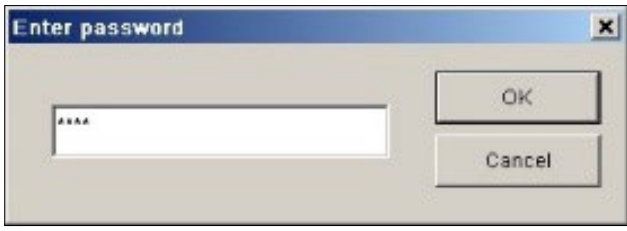

4. 输入系统密码。

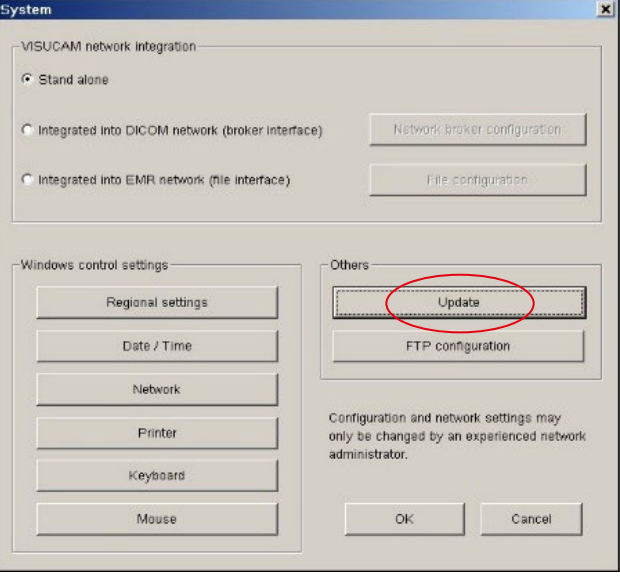

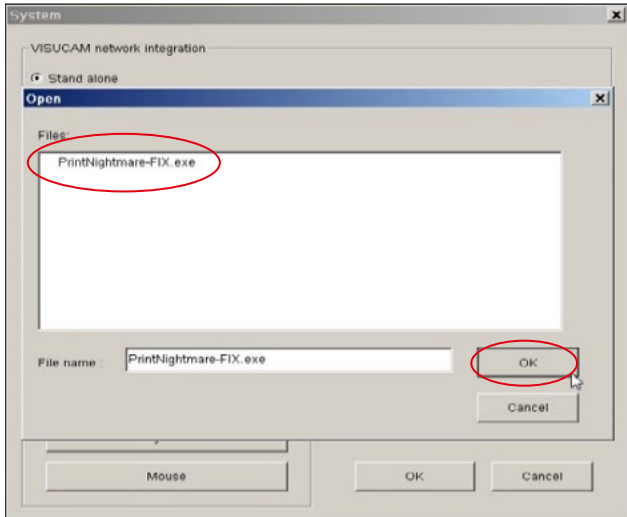

 $\alpha$ **BELTING** 

5. 在 "System" 窗口中点击 "Update"。

- 6. 选择包含有 "PrintNightmare-FIX.exe" 文件名的更新 文件。
- 7. 点击 "OK"。

- 8. 现在,将根据您所使用的操作系统打开不同的安装窗口。
- 9. 安装完毕后, 点击 "OK" (或者另一个确认字段, 具体取决 于操作系统)。

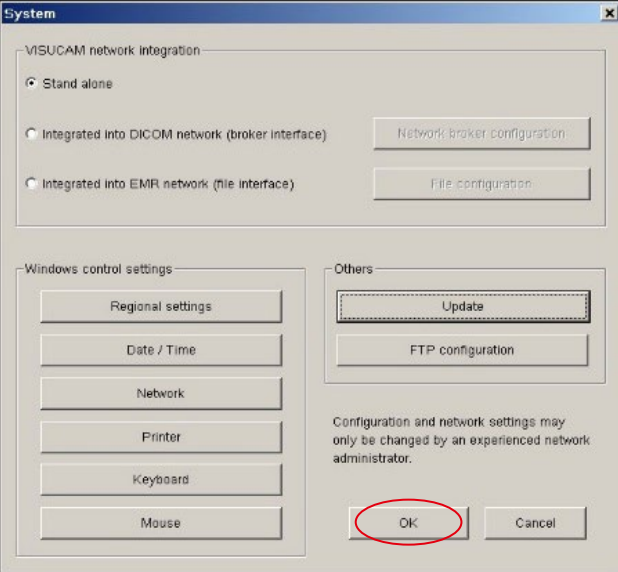

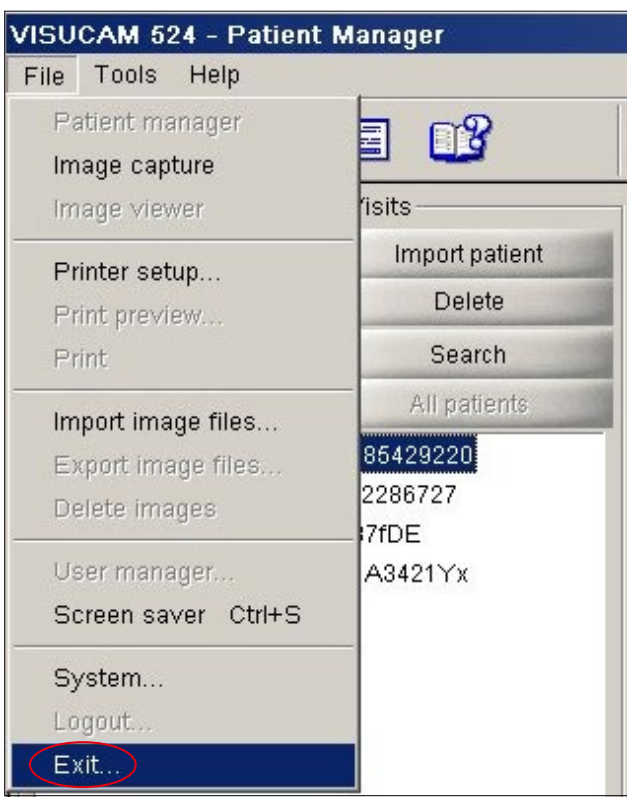

11. 安装过程结束后,必须手动重启系统。为此,请点击 "File" > "Exit"。

10. 如要关闭仍然打开的 "System" 窗口,请点击 "OK"。

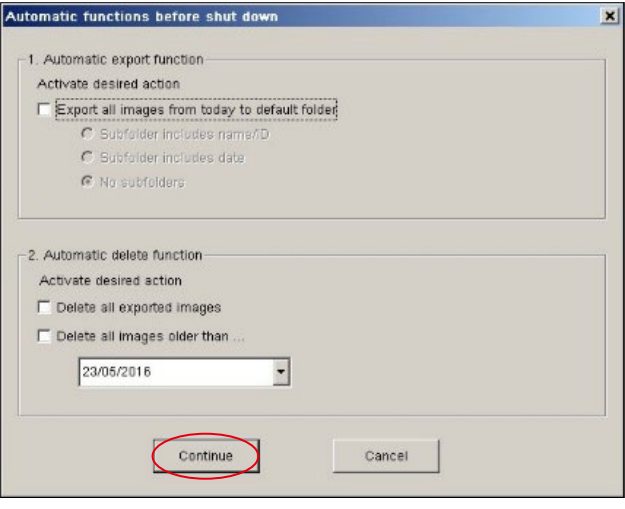

12. 打开 "Automatic functions..." 窗口。请点击 "Continue" 继续而不做任何更改。

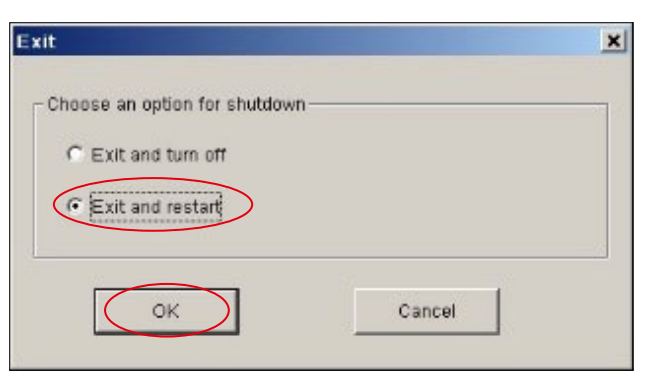

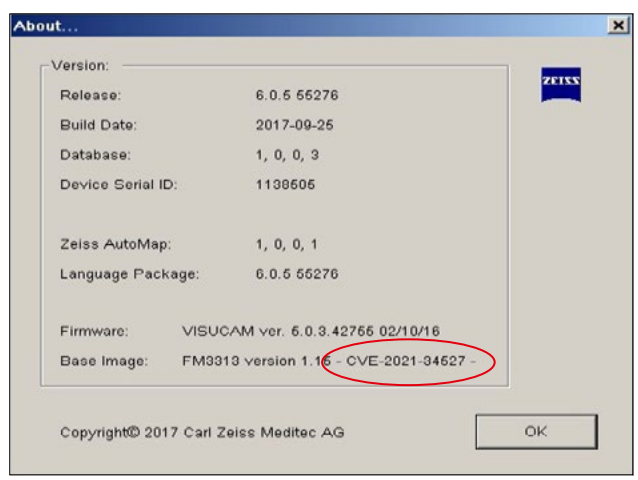

- 13. 重新打开 "Exit" 窗口。
- 14. 选择 "Exit and restart"。点击 "OK"。

15. 请在设备重启后验证补丁安装是否成功。如要检查更新 是否安装成功,请点击 "Help" > "About"。检查 Base Image 的版本名称后缀是否为 "CVE-2021-34527"。

欲了解更多专家视频、帮助文档以及常见 问答,请访问 ZEISS Product Insights。

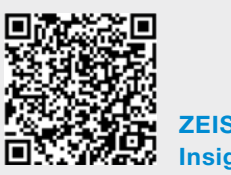

[ZEISS Product](https://www.zeiss.com/meditec/int/resource-center/app/dashboard/product-insights-overview.html)  [Insights 网站](https://www.zeiss.com/meditec/int/resource-center/app/dashboard/product-insights-overview.html)

## Carl Zeiss Meditec AG

Göschwitzer Strasse 51-52 07745 Jena, 德国 www.zeiss.com/med info.meditec@zeiss.com 000000-2133-713-AddGA02-CN-260821